#### Инструкция по зачислению обучающихся

#### в АИС «Профессиональное образование» поданное оператором системы

Переходим на вкладку «Заявления» - «Новое заявление на прием»

Формирование заявления состоит из 8 этапов:

#### 1 этап «Заявление»

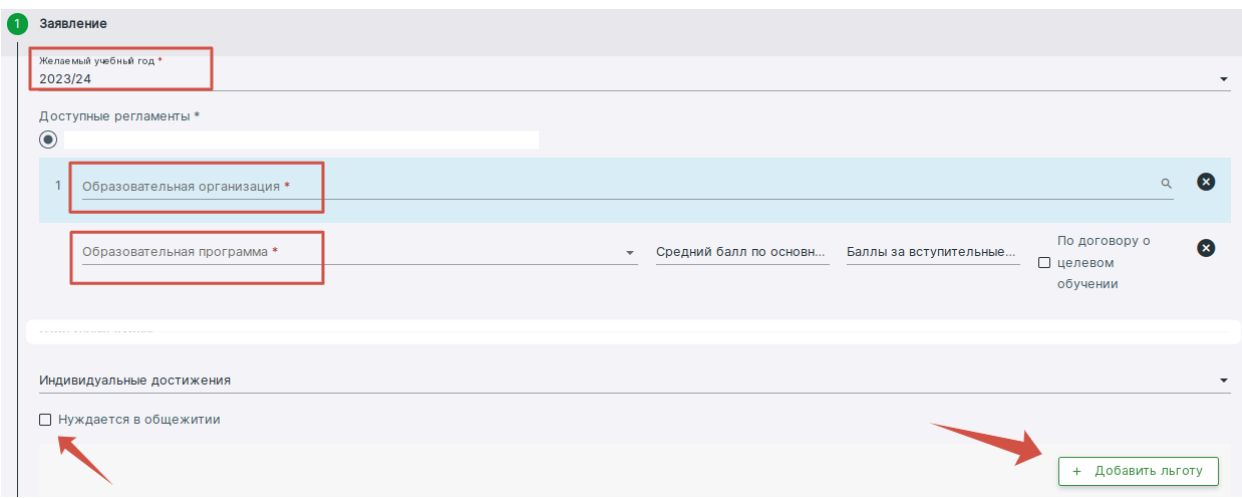

В поле «Образовательная организация» будет отображаться название вашей организации.

В поле «Образовательная программа» будут подтягиваться ваши актуальные программы в которых есть группы первого года обучения. Обязательно к программе прикрепляем группу 1 года обучения иначе ваша программа не отобразится!

При необходимости можно указать льготу а также поставить галочку «Нуждается в общежитии».

Далее заполняются поля, отмеченные красной звёздочкой.

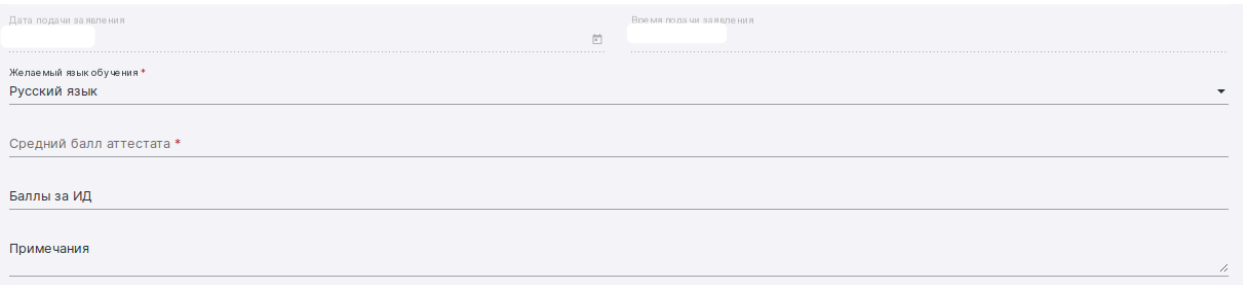

# 2 этап «Поиск ребенка»

Обязательный этам при создании заявления!

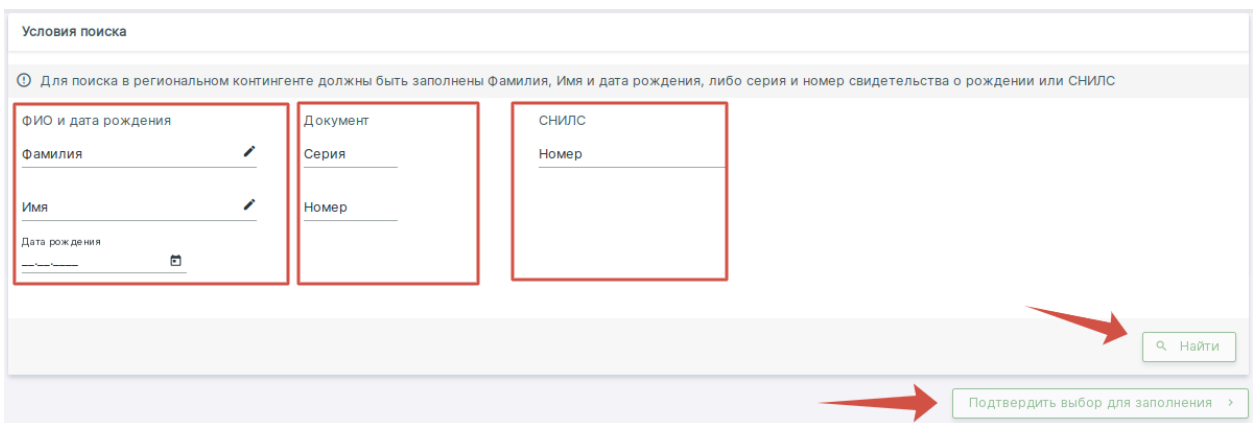

Прежде чем переходить к 3 этапу создания заявления пользуемся поиском чтобы в дальнейшем не было дубликатов личных дел в системе.

Чтобы найти обучающегося необходимо выбрать любой блок (ФИО и дата рождения, Документ, СНИЛС) и заполнить данными.

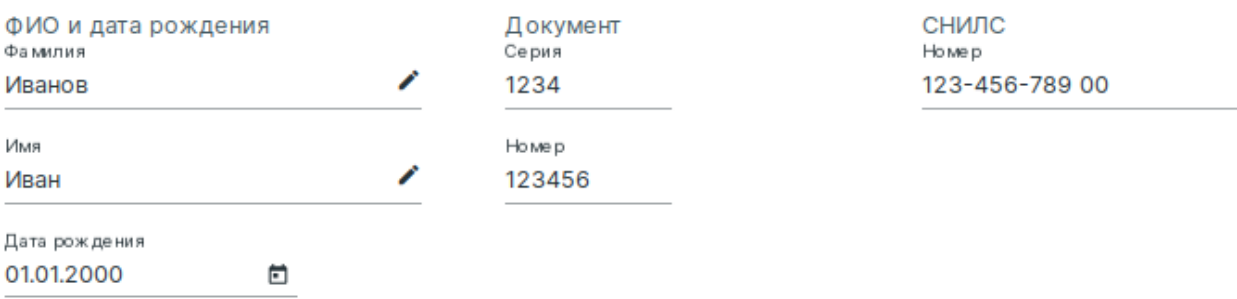

При заполнении любого одного блока станет активна кнопка «Найти»

После нажатия кнопки «Найти» система вам выдаст список найденных людей и далее вы уже выбираете нужного и нажимаете кнопку «Подтвердить выбор для заполнения».

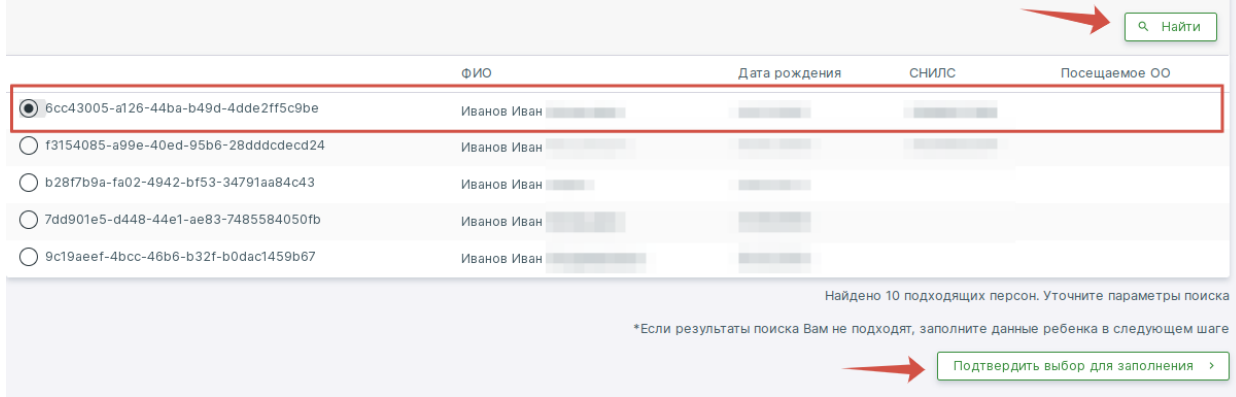

При успешном поиске обучающегося далее переходим по всем оставшимся этапам и проверям подгрузившиеся данные, при необходимости вносим недостающие данные.

Есжи же поиск ничего не нашел то переходим к 3 этапу заявлению.

## 3 этап «Личные данные»

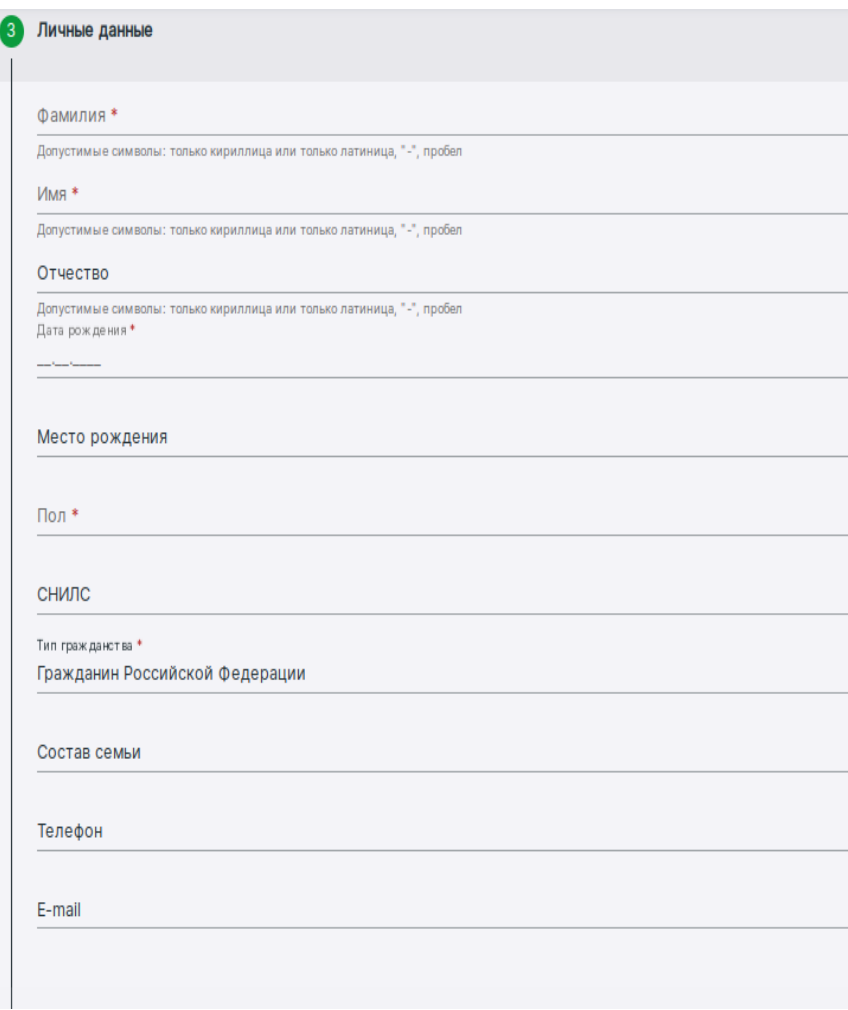

Заполняются поля, отмеченные красной звёздочкой.

# 4 этап «Документы»

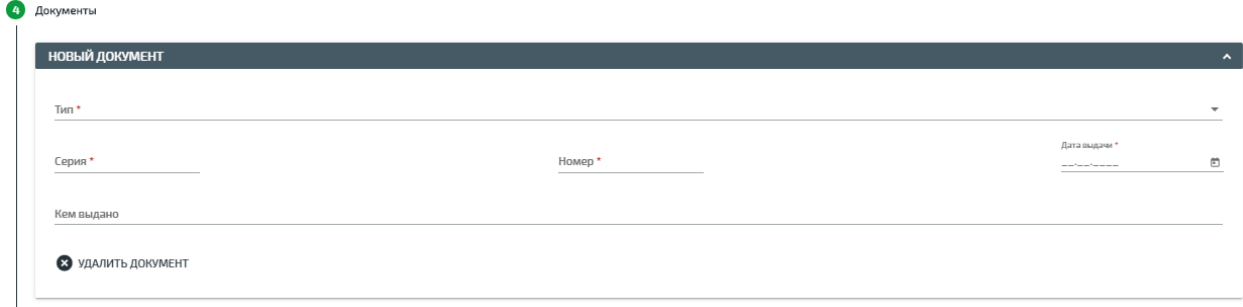

Заполняются данные о ребенке. (Заполняется паспорт)

## 5 этап «Адреса»

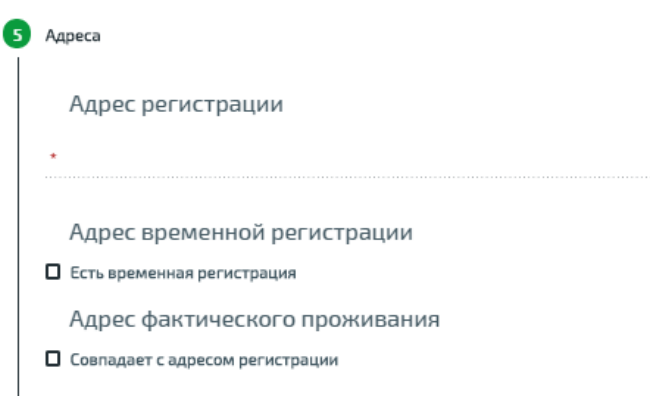

## Заполняется адрес регистрации ребенка

# 6 этап «Родители/представители»

Заполняется по необходимости

#### 7 этап «Информация о здоровье»

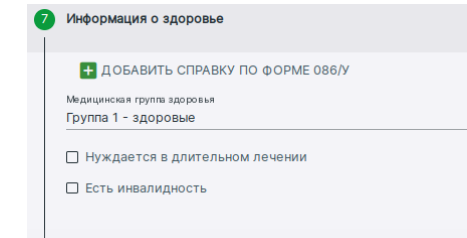

# 8 этап «Файлы»

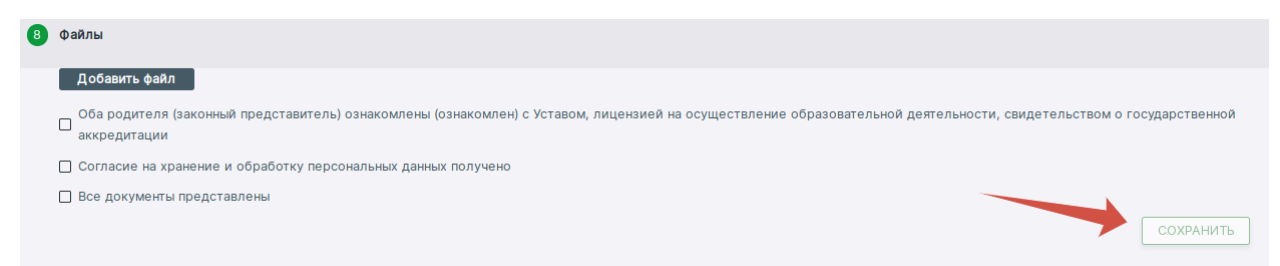

Отмечаем все галочки и у вас станет активной кнопка «Сохранить»

Если же кнопка не активна, значит что-то забыли заполнить или указаны неверные данные, обычно система выделяет этапы где есть ошибка.

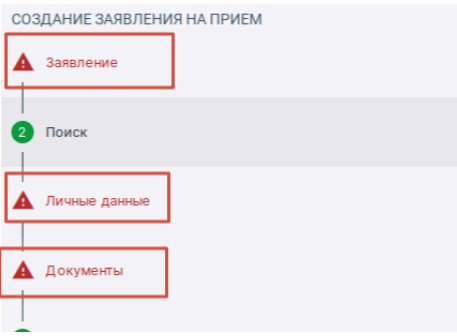

После того как вы нажали кнопку «Сохранить» заявление переходит в реестр заявлений со статусом «Ожидает рассмотрения»

Далее проверяем данное заявление и если нет никаких конфликтов то переводим заявление в статус «поставить на учет».

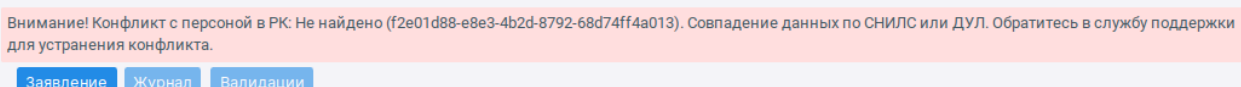

Если конфликты есть то их необходимо сначала исправить!

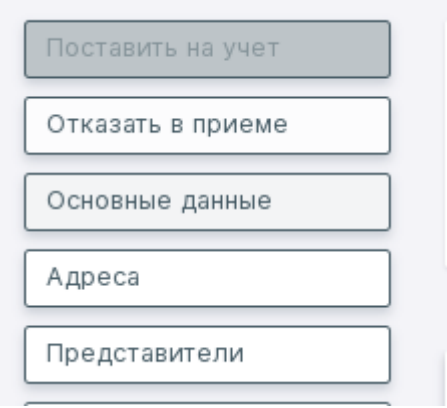

После проверки заявления или исправления конфликта данное заявление необходимо предварительно зачислить.

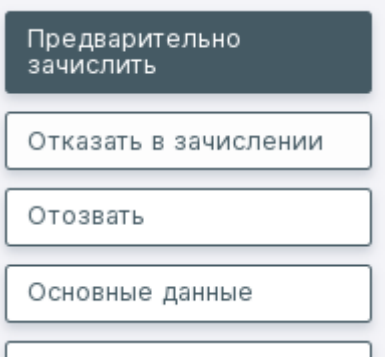

Далее через приказ о комплектовании зачисляем детей.

Переходим на вкладку «Контингент» и выбираем «Приказ о комплектовании».

Заполняем все поля и нажимаем кнопку «Сформировать список»

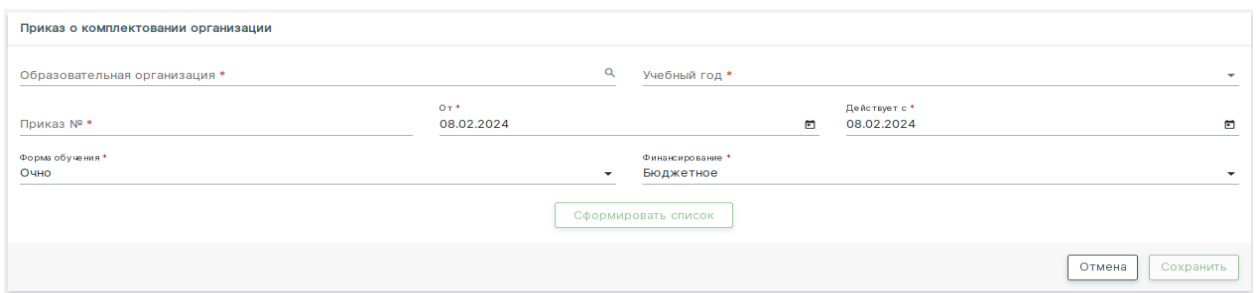

После того как у Вас сформируется список, необходимо будет распределить ваших обучающихся по группам.

В левой колонке у Вас будут отображаться список вновь зачисленных детей, а в правой спискок групп

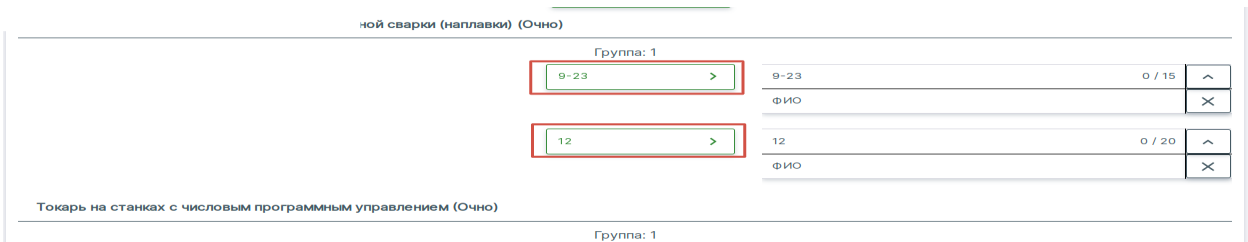

После того как распределите детей нажимаете кнопку «Сохранить» и выпускаем приказ.

Для того чтобы зачислить ребенка в группу прошлого года обучения необходимо пользоваться «Заявлением на перевод». Алгоритм действий такой же, как и в заявлении на приём. Отличие в том, что необходимо указываем «Доступные курсы» (параллели) 2, 3, 4 года в зависимости от года обучения.

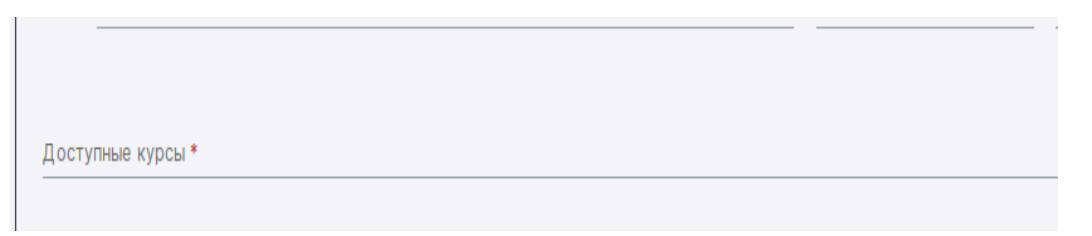